# **Bandwidth Configuration on the 200/300 Series Managed Switches**

## **Objective**

The amount of traffic sent or received by the system is controlled by the bandwidth set. The bandwidth depends upon two values, Ingress Rate Limit and Egress Shaping Rate. You can adjust these values for each interface to adapt them to the network requirements.

This document showcases the procedure to configure Bandwidth on the 200/300 Series Managed Switches.

#### **Applicable Devices**

• SF/SG 200 and SF/SG 300 Series Managed Switches

#### **Software Version**

• v1.2.7.76

### **Configuring Bandwidth**

This section explains how to configure the bandwidth of an interface.

Step 1. Log in to the web configuration utility and choose **Quality of Service > General > Bandwidth**. The Bandwidth window opens:

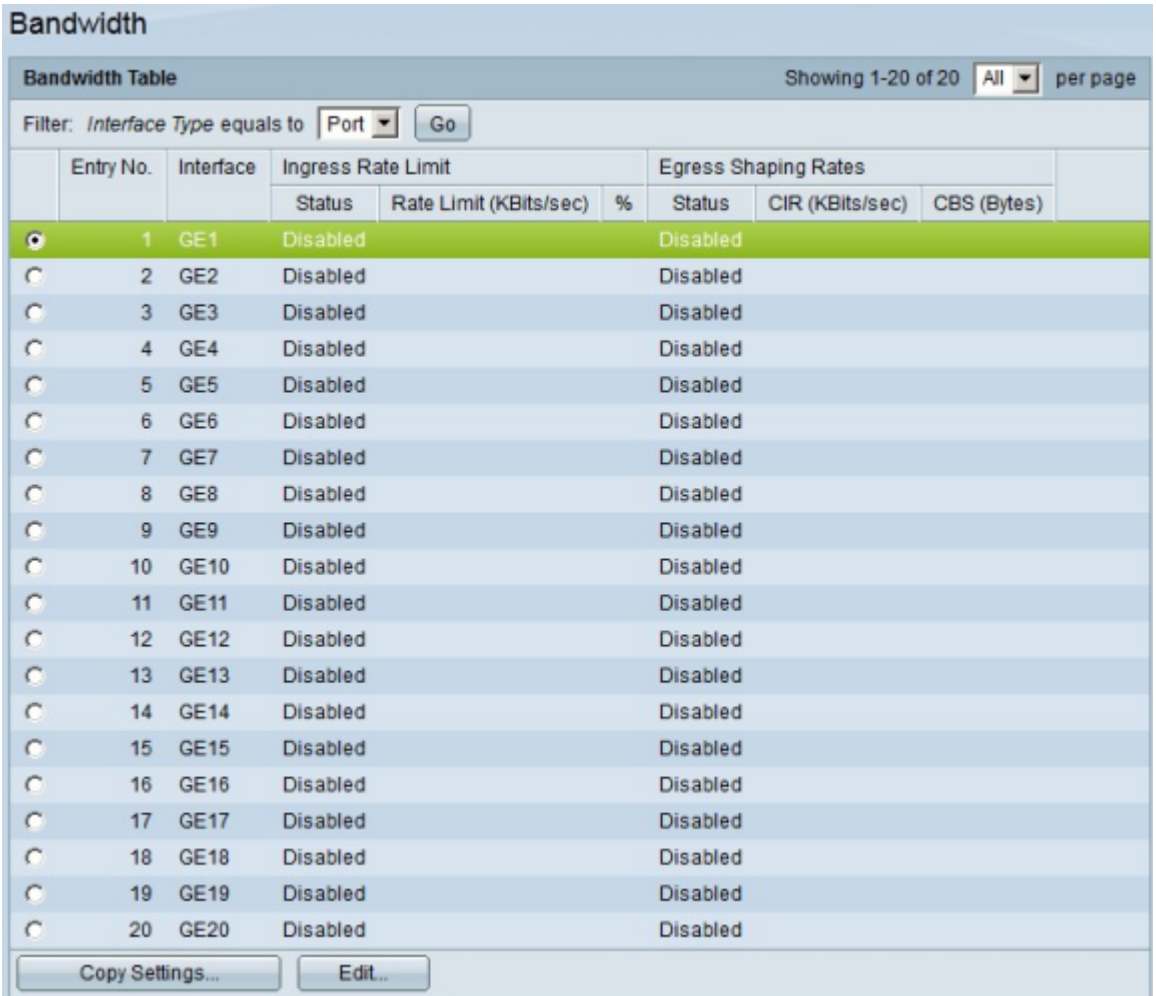

Step 2. Click the radio button of the interface you wish to configure its bandwidth.

Step 3. Click **Edit**. The Edit Bandwidth window appears.

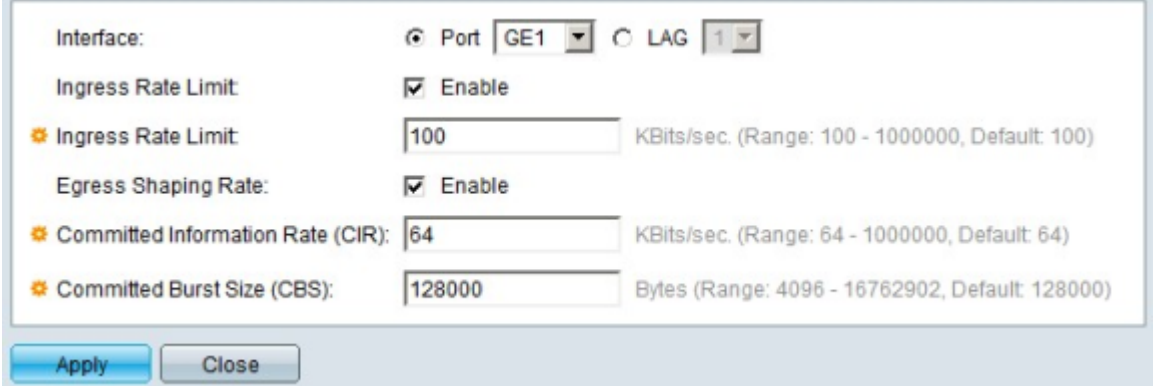

 Step 4. In the Ingress Rate Limit field, to enable ingress rate limit, check the **Enable** check box. Ingress Rate Limit limits ingress traffic on the interface.

Step 5. If you checked the Ingress Rate Limit check box in Step 4, in the Ingress Limit field, enter the maximum amount of bandwidth for ingress traffic on the particular interface.

Step 6. In the Egress Shaping Rate field, to enable egress rate limit, check the **Enable** check box. Egress Rate Limit limits the egress traffic on the interface.

Step 7. If you checked the Egress Shaping Rate check box in Step 6., in the Egress Shaping Rate field, enter the maximum amount of bandwidth for egress traffic on the particular interface.

Step 8. In the Committed Information Rate (CIR) field, enter the value in this field to set the maximum allowed bandwidth for the Egress Shaping Rate interface.

Step 9. In the Committed Burst Size (CBS) field, enter the maximum burst size of data in bytes allowed for the egress interface.

Step 10. Click **Apply** to apply the settings.

#### **Apply an Interface configuration to Multiple Interfaces**

This section describes how to apply an egress shaping configuration of a single interface to multiple interfaces.

Step 1. Log in tot the web configuration utility and choose **Quality of Service > General > Bandwidth**. The Bandwidth page opens.

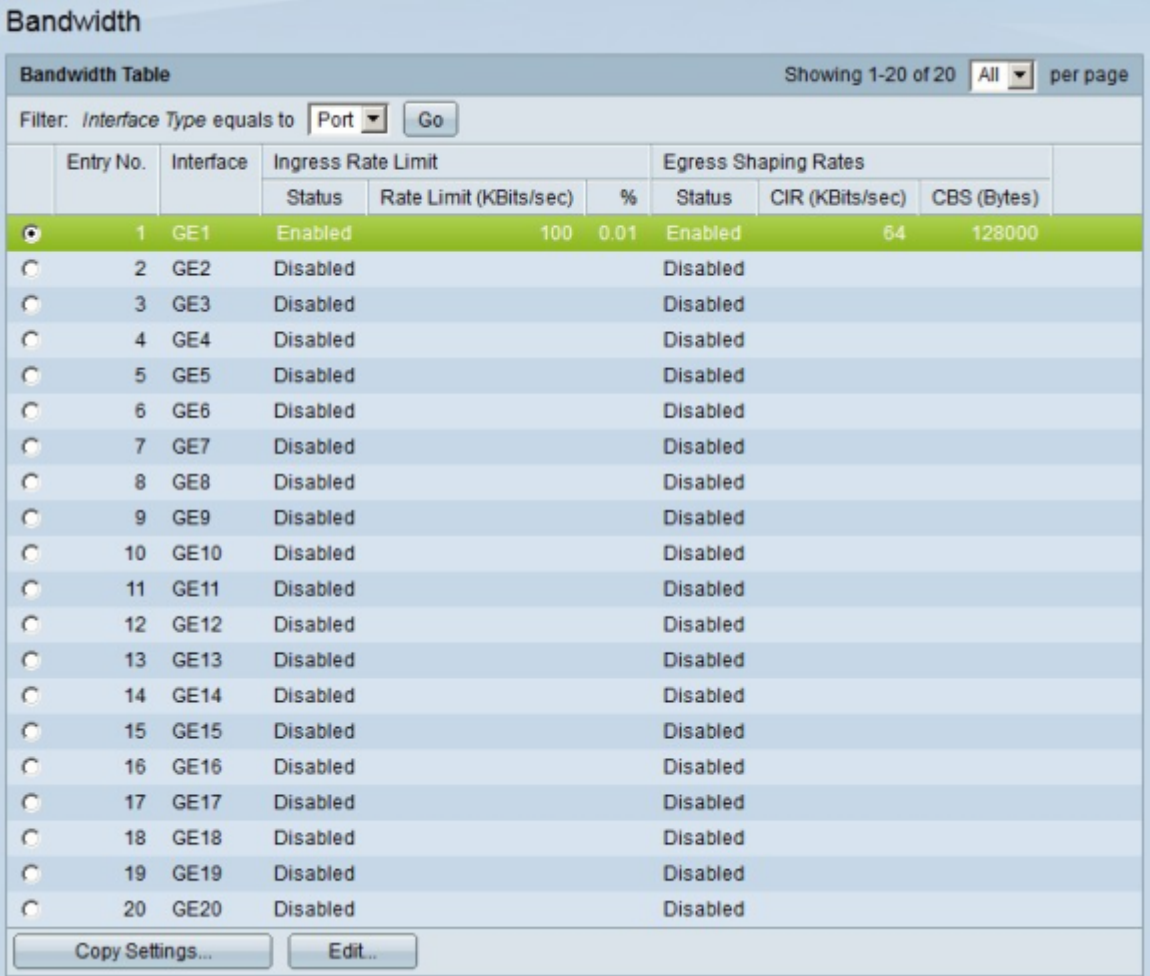

Step 2. Click the radio button of the interface you want to apply its bandwidth configuration to multiple interfaces.

Step 3. **Click Copy Settings**. The Copy Settings window appears.

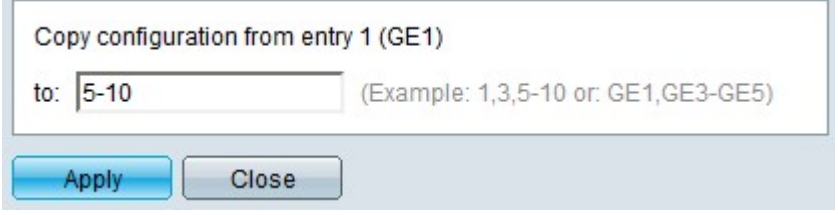

Step 4. In the to field, enter the range of interfaces that you want to apply the configuration of the interface chosen in Step 2. You can use the interface numbers or the name of the interfaces as input. You can enter each interface separated by a comma (For example: 1, 3, 5 or GE1, GE3, GE5) or you can enter a range of interfaces (For example: 1-5 or GE1-GE5).

Step 5. Click **Apply** to save your configuration.

The image below depicts the changes after the configuration.

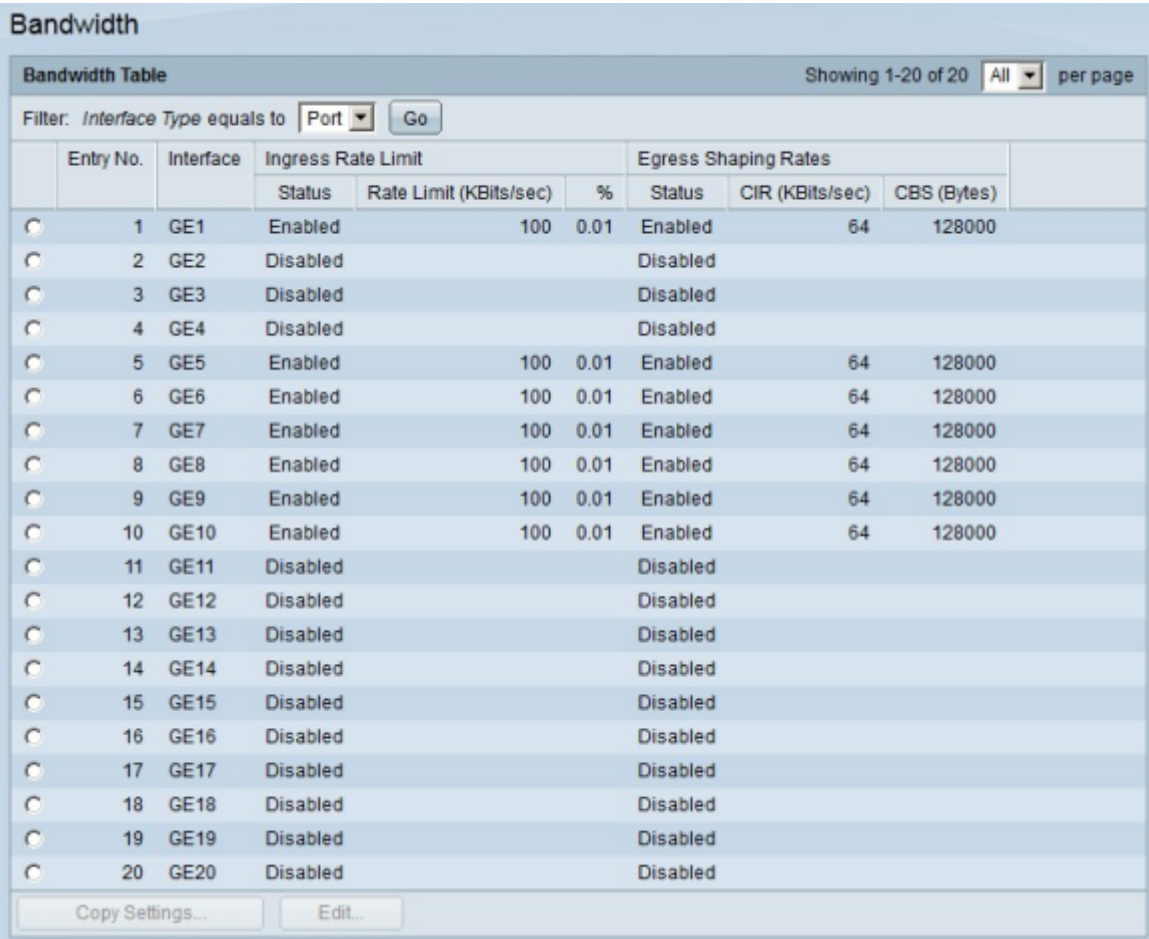